# ORA LEARNED TRAINING SYSTEM LEARNER – QUICK REFERENCE GUIDE

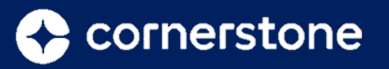

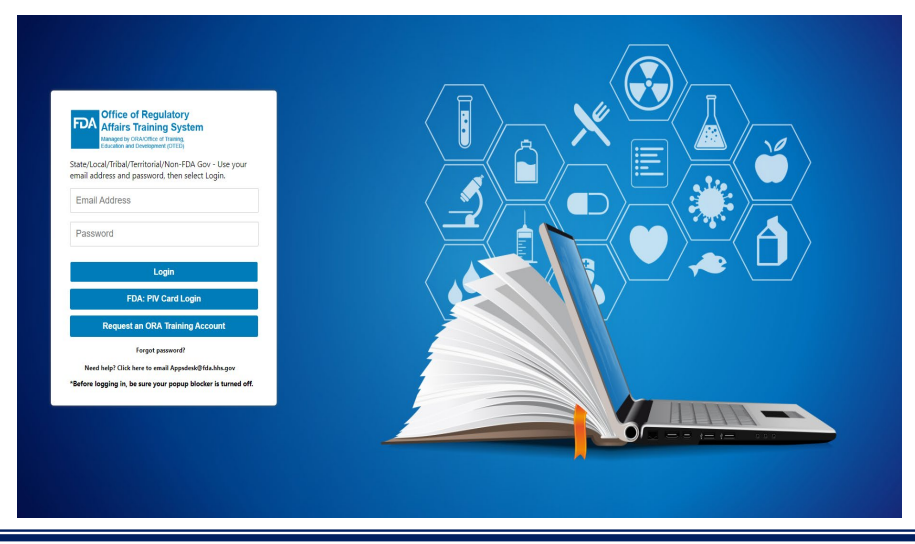

#### **LOG-IN SCREEN**

Website:

<https://fdaoted.csod.com/login/render.aspx?id=defaultclp>

FDA Log-in Credentials (For access when PIV Card is unavailable) Log-in ID: Email Address

SLTT Default Log-in Credentials Log-in ID: Email Address

For password information, contact the HelpDesk at: ORA Applications Helpdesk 240.241.5636 or 866.807.ERIC (3742) opt 1 then 2 or Email: [Appsdesk@fda.hhs.gov](mailto:Appsdesk@fda.hhs.gov)

## **WELCOME PAGE**

The Welcome page or *Home* page is where Learners find access to training, tasks, or To-Do's. You can search, request, or launch training and tasks from this page. Along the top of the page, the available functionality is grouped by tabs. Place the cursor over a tab to view the available options within the tab.

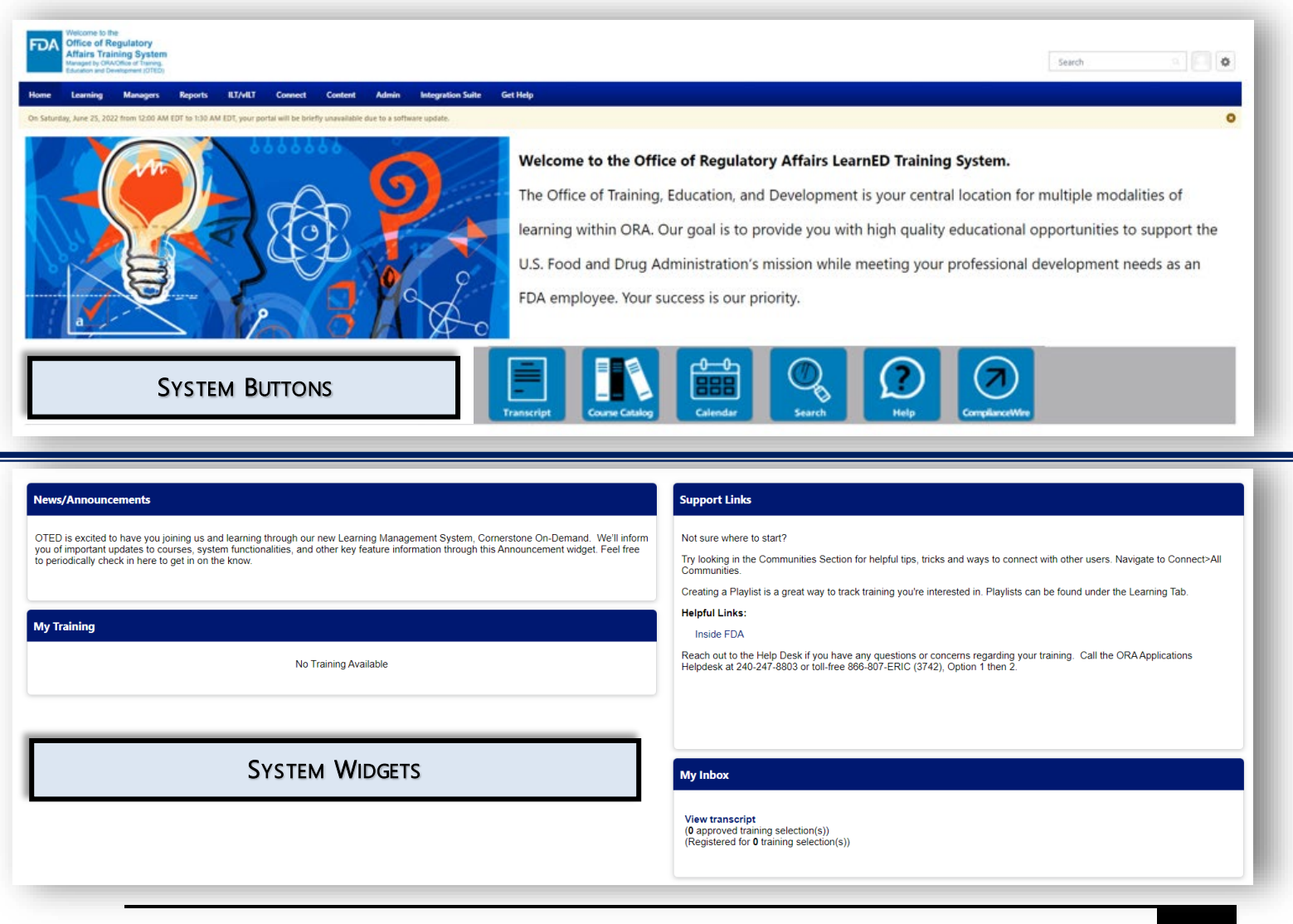

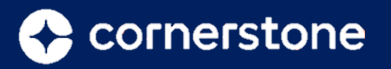

### **SYSTEM BUTTONS**

*Buttons are used to quickly access various features of ORA LearnED.*

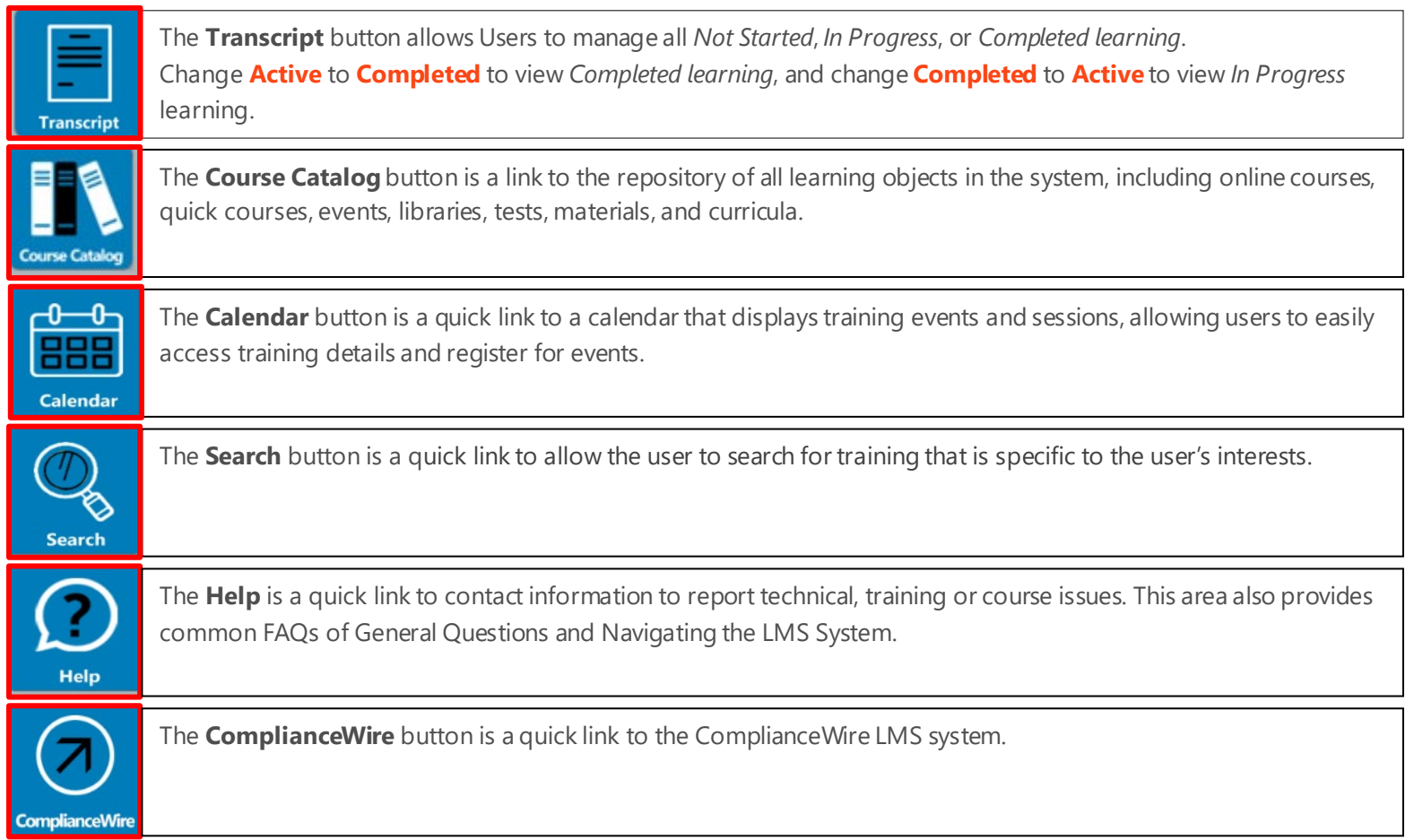

#### **SYSTEM WIDGETS**

*Widgets are small components of the Home page that display important information for a user.* 

**News/Announcements:** This widget provides important updates to courses, system functionalities, and other key feature information through this Announcement widget.

**Support Links:** This widget provides helpful links as well as contact information to reach out to the Helpdesk for questions or concerns about your training.

**My Training:** This widget provides a quick link to user's training information, including assigned, required, in progress, and suggested training.

**My Inbox:** This widget displays the action items of the user announcements and pending items. There are quick links to the action items.